# <span id="page-0-0"></span>Solder un document avec l'avance d'un autre tiers

## GESTION COMMERCIALE

## **SOMMAIRE**

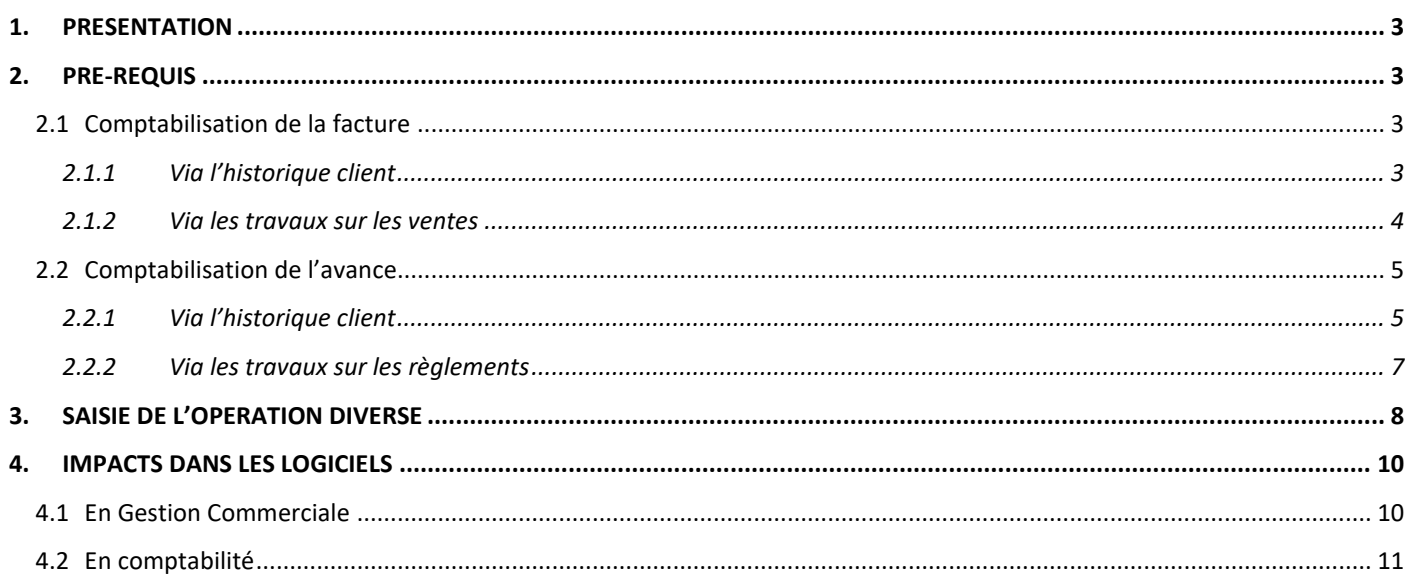

#### <span id="page-2-0"></span>1. PRESENTATION

Il est possible de solder le document d'un client A par une avance attenante à un client B.

Pour se faire, il faudra passer par la saisie d'une opération diverse en Gestion Commerciale.

#### <span id="page-2-1"></span>2. PRE-REQUIS

Le document du tiers A et l'avance du tiers B doivent être comptabilisés afin de pouvoir effectuer la saisie de l'opération diverse.

Il est possible de vérifier si ces derniers sont comptabilisés via plusieurs menus.

#### <span id="page-2-2"></span>2.1 Comptabilisation de la facture

#### <span id="page-2-3"></span>**2.1.1 Via l'historique client**

#### ÉTAPE 1 : aller dans le menu **Ventes\Historique**

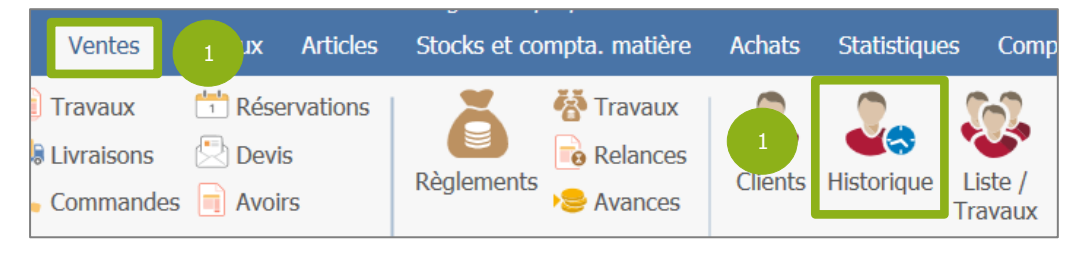

ÉTAPE 2 : sélectionner le client concerné par la facture à solder à l'aide du menu déroulant

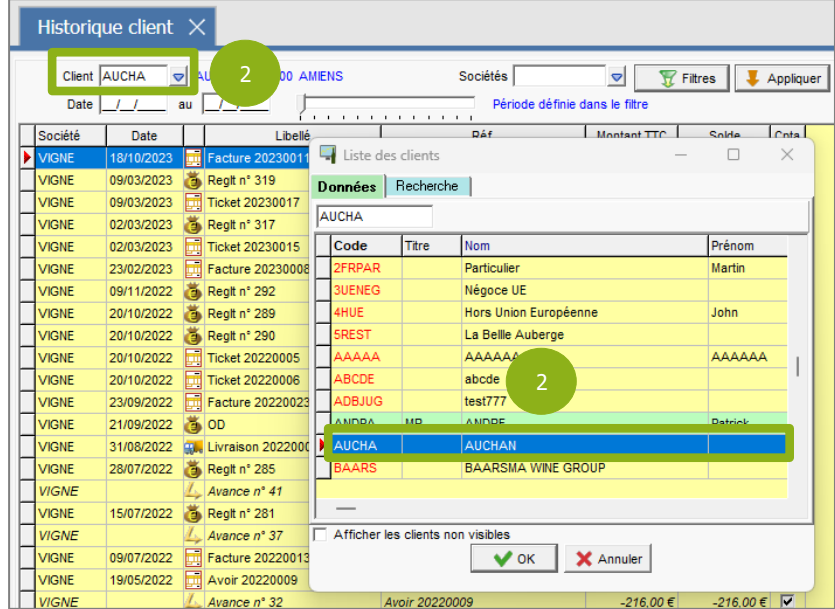

ÉTAPE 3 : vérifier si la case « Cpta » est cochée sur la ligne du document concerné

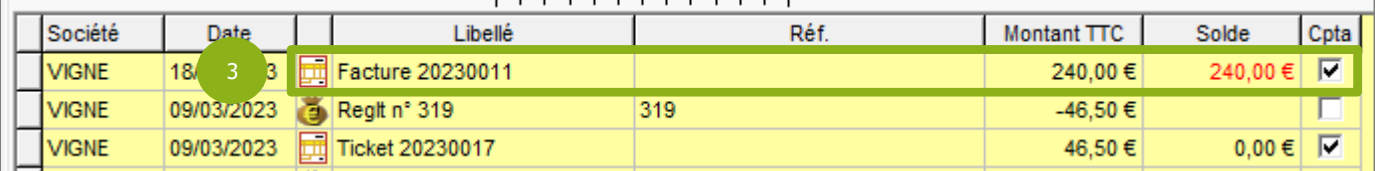

Le document n'est pas comptabilisé si la case « Cpta » n'est pas cochée. Il est possible d'effectuer un clic-droit **« Comptabiliser »** sur ce dernier afin de le comptabiliser.

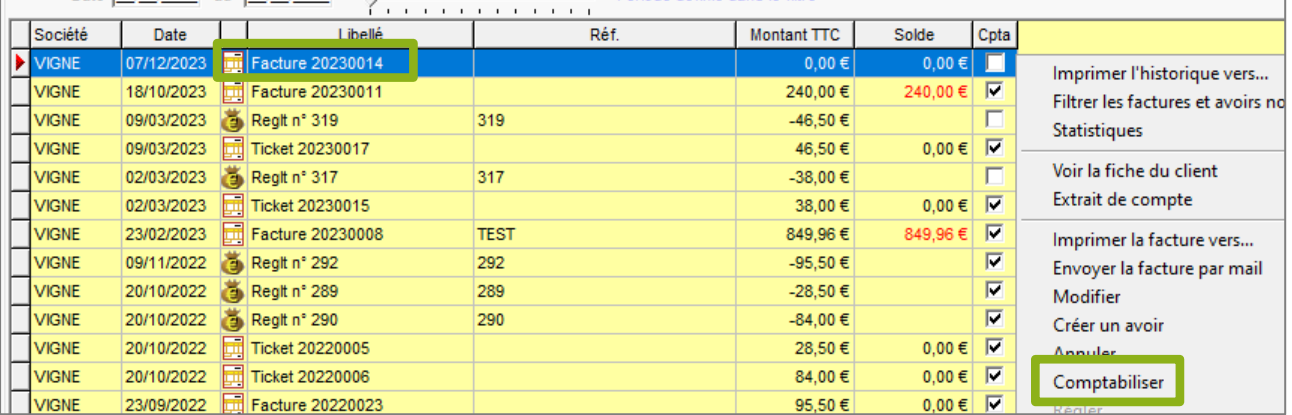

#### <span id="page-3-0"></span>**2.1.2 Via les travaux sur les ventes**

ÉTAPE 1 : aller dans le menu **Ventes\Travaux**

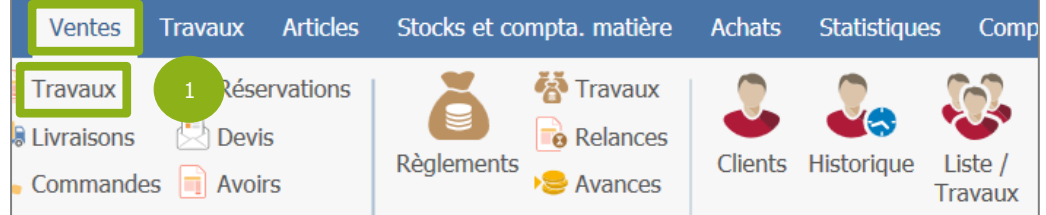

ÉTAPE 2 : sélectionner les factures comptabilisées via les filtres sur la droite

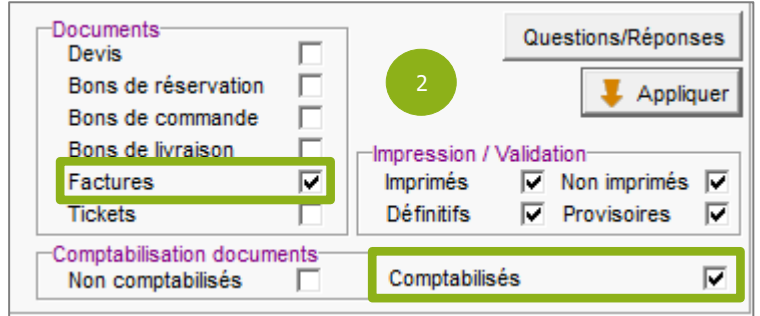

ÉTAPE 3 : filtrer sur une période via l'onglet **Sélection avancée** puis cliquer sur « Appliquer »

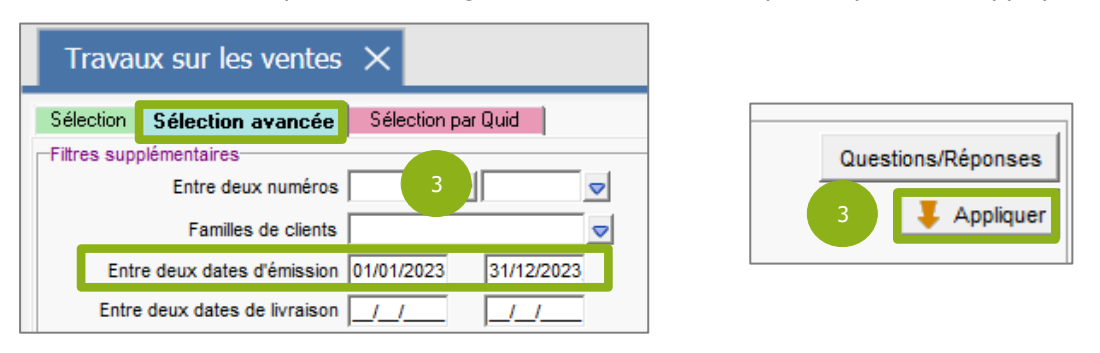

13.86.

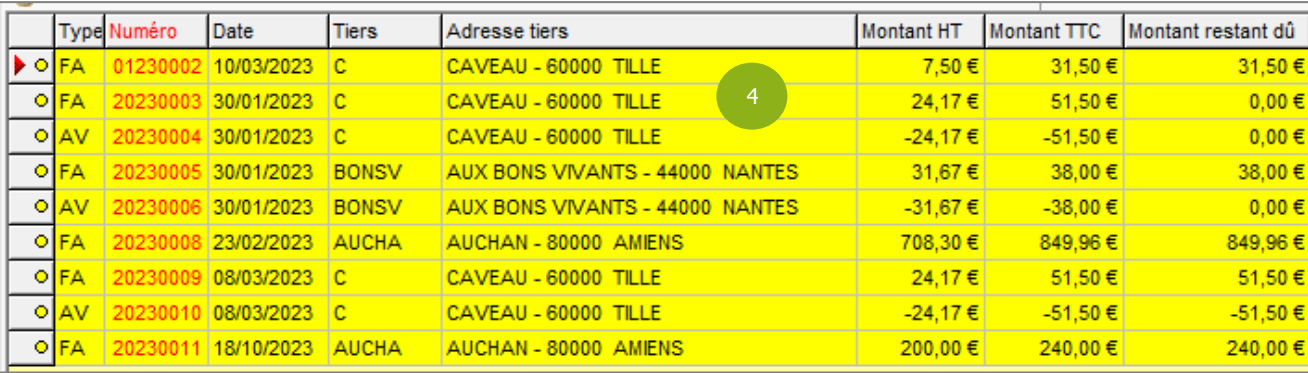

ÉTAPE 4 : la liste des factures comptabilisées apparaît dans le tableau

Si la facture recherchée n'est pas comptabilisée, il est possible de relancer une recherche sur les factures non comptabilisées puis d'effectuer un clic-droit **« Comptabiliser »** sur celle-ci afin de lancer le processus de comptabilisation.

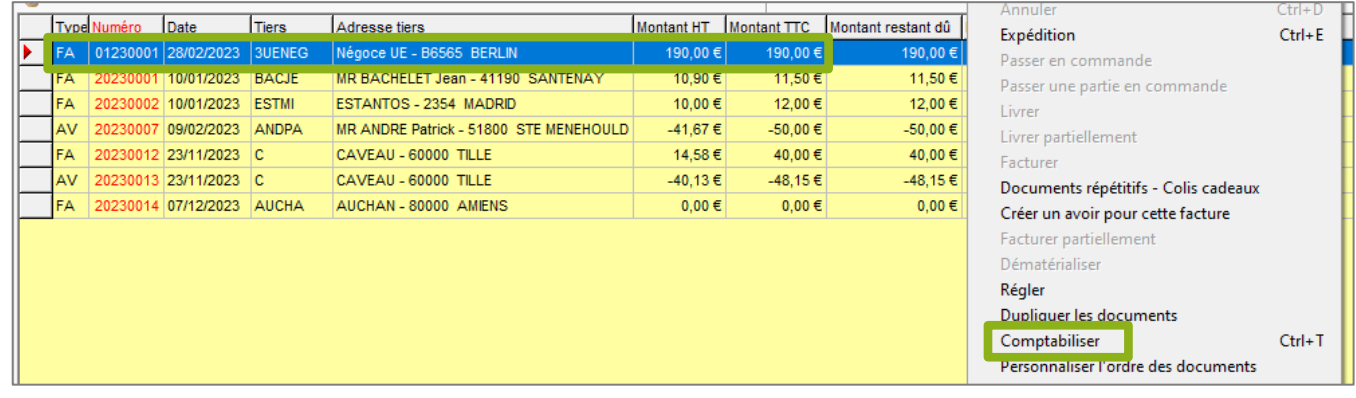

#### <span id="page-4-0"></span>2.2 Comptabilisation de l'avance

#### <span id="page-4-1"></span>**2.2.1 Via l'historique client**

ÉTAPE 1 : aller dans le menu **Ventes\Historique**

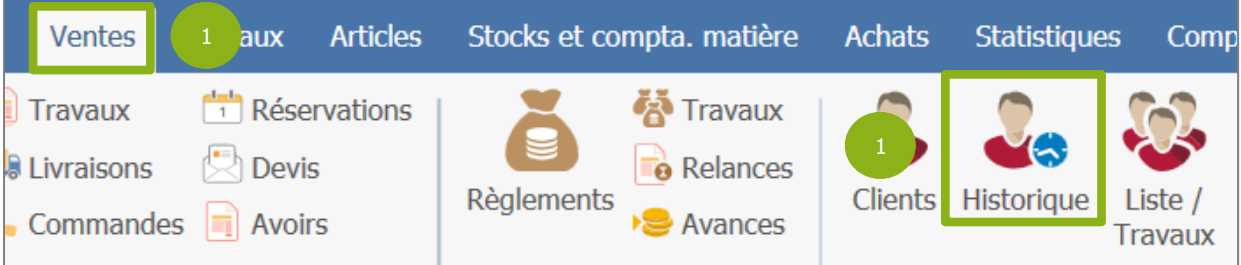

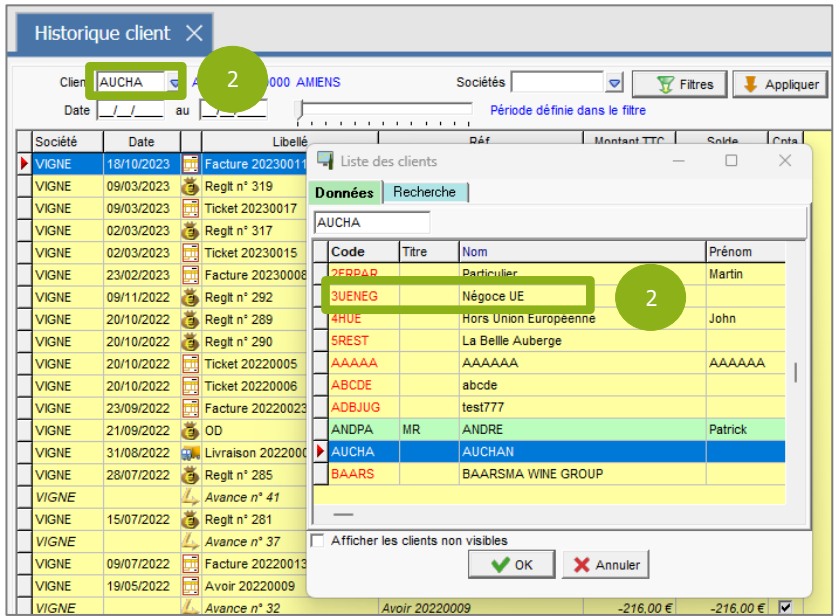

#### ÉTAPE 2 : sélectionner le client concerné par l'avance à affecter à l'aide du menu déroulant

ÉTAPE 3 : vérifier si la case « Cpta » est cochée sur la ligne de l'avance concernée

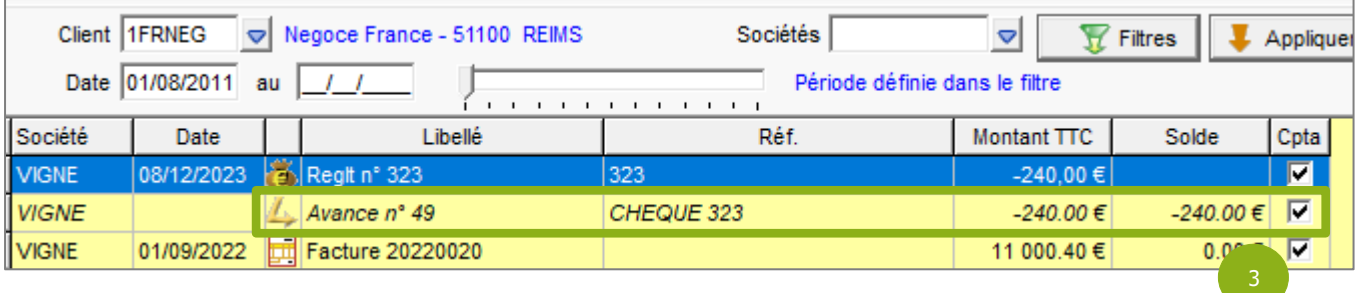

Si l'avance n'est pas comptabilisée, il est possible d'effectuer un clic-droit **« Comptabiliser »** sur le document ou règlement attenant à cette dernière afin de la comptabiliser.

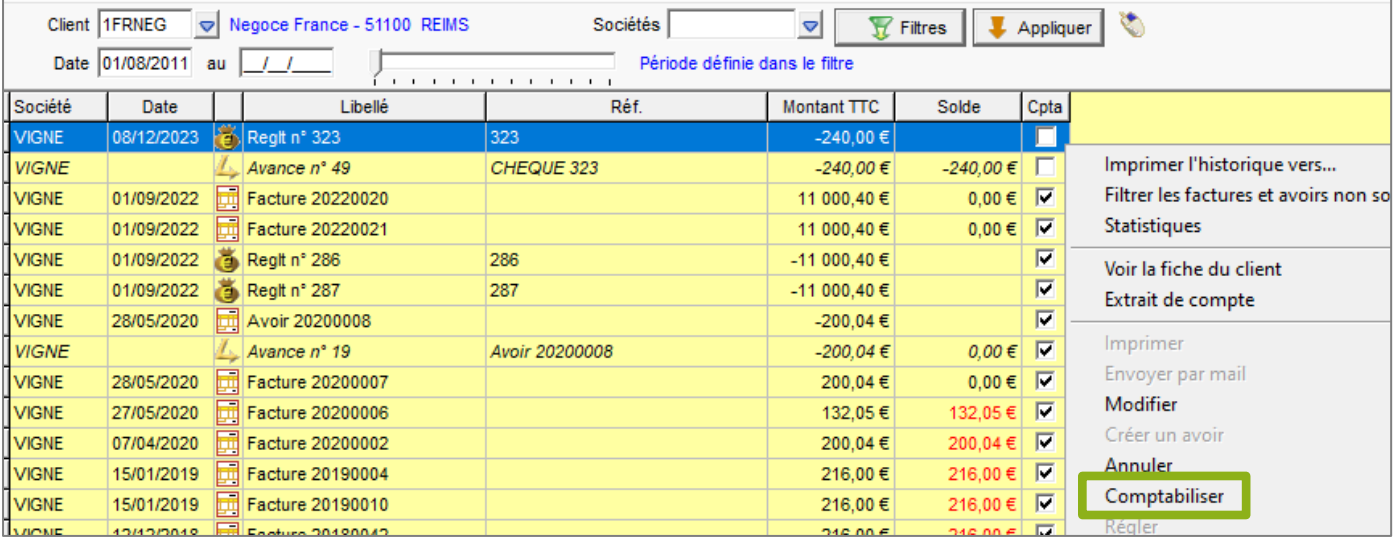

#### <span id="page-6-0"></span>**2.2.2 Via les travaux sur les règlements**

ÉTAPE 1 : aller dans le menu **Ventes\Travaux**

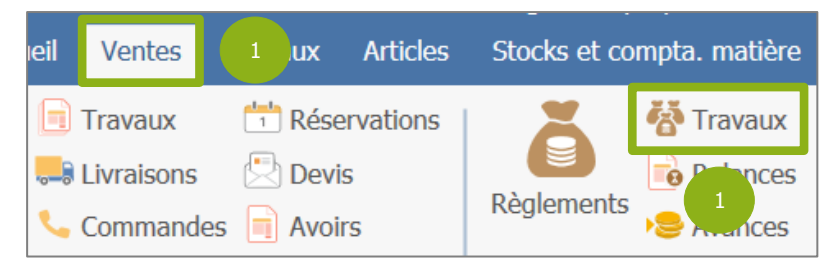

#### ÉTAPE 2 : effectuer des filtres selon votre convenance

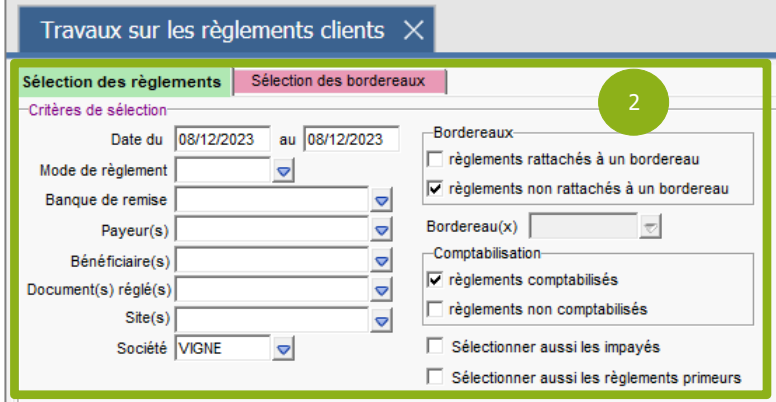

ÉTAPE 3 : cliquer sur « Appliquer » pour afficher la liste

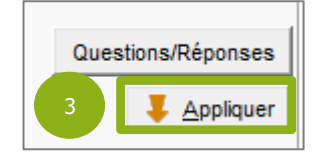

ÉTAPE 4 : vérifier si la case « Comptabilisé » est cochée

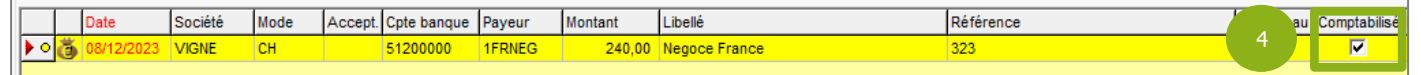

Si le règlement n'est pas comptabilisé, il est possible d'effectuer un clic-droit **« Comptabiliser le(s) règlement(s) »** sur ce dernier afin de lancer le processus de comptabilisation. Si le règlement est rattaché à un bordereau, il faut comptabiliser ce dernier via l'onglet **« Sélection des bordereaux ».**

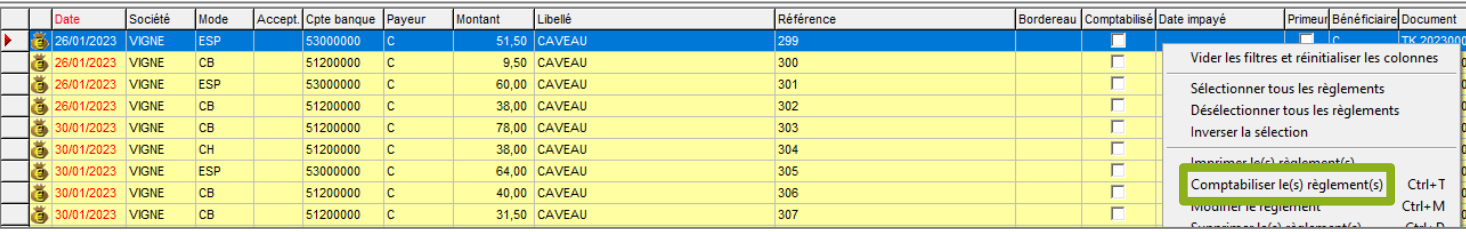

### <span id="page-7-0"></span>3. SAISIE DE L'OPERATION DIVERSE

#### ÉTAPE 1 : aller dans le menu **Comptabilité\Opérations Diverses**

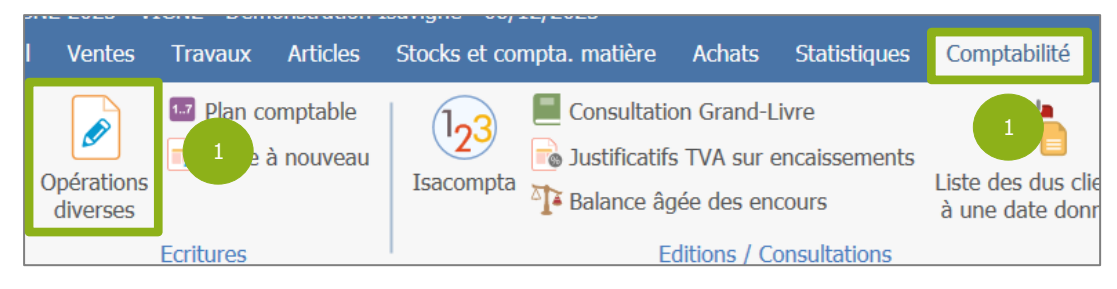

#### ÉTAPE 2 : indiquer une date d'opération puis sélectionner le tiers attenant à l'avance

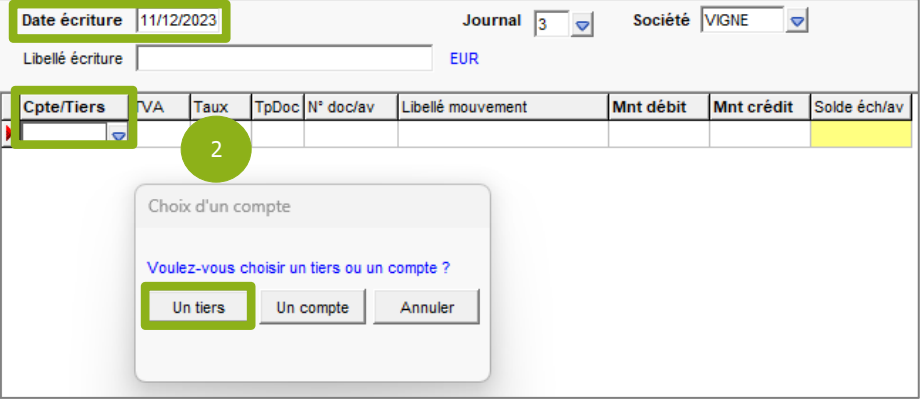

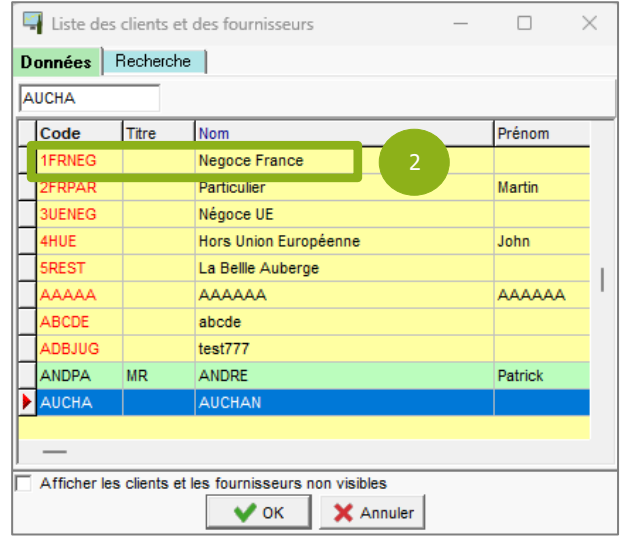

ÉTAPE 3 : sélectionner l'avance et reporter le montant de celle-ci dans la colonne « Mnt débit »

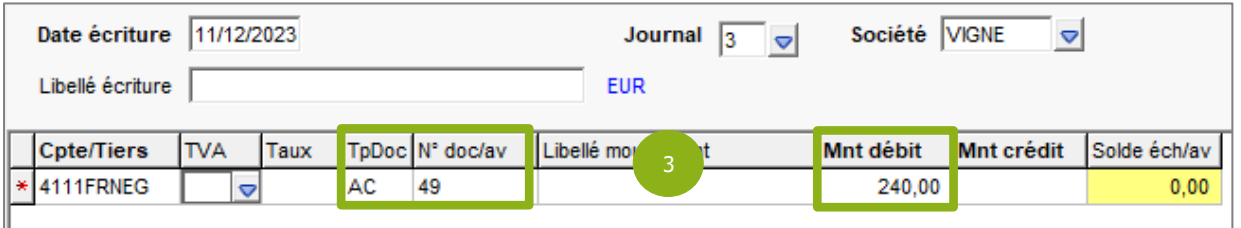

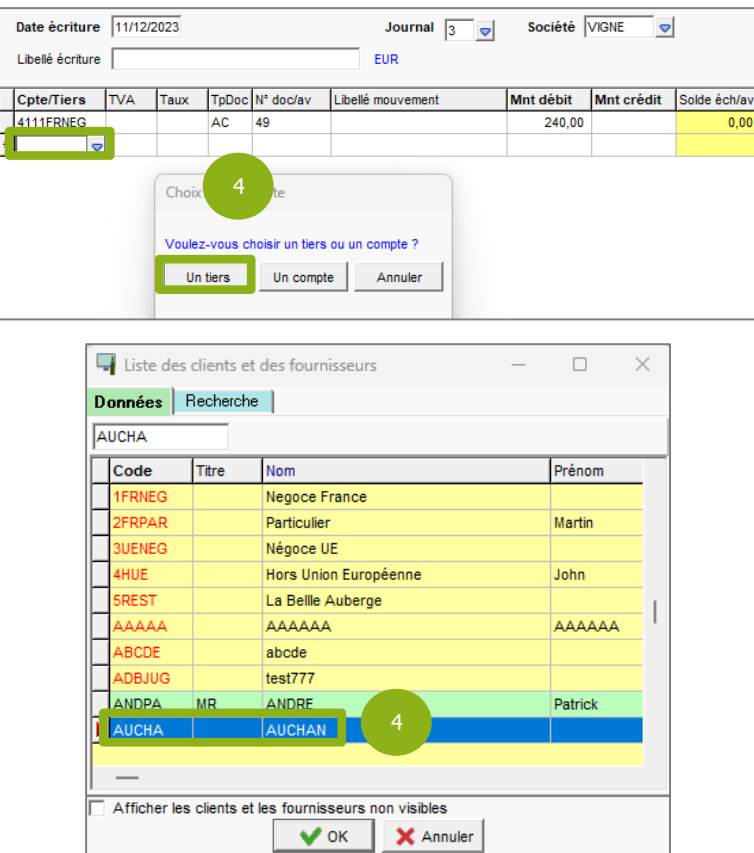

#### ÉTAPE 4 : sélectionner le tiers attenant à la facture qui va être soldée

ÉTAPE 5 : sélectionner la facture et reporter le montant à solder dans la colonne « Mnt crédit »

|                                | Date écriture<br>11/12/2023 |            |      |           |                 |  | <b>Journal</b>    | $\triangledown$<br>$\vert$ 3 | Société VIGNE<br>$\triangledown$ |            |              |
|--------------------------------|-----------------------------|------------|------|-----------|-----------------|--|-------------------|------------------------------|----------------------------------|------------|--------------|
| Libellé écriture<br><b>EUR</b> |                             |            |      |           |                 |  |                   |                              |                                  |            |              |
|                                | Cpte/Tiers                  | <b>TVA</b> | Taux |           | TpDoc N° doc/av |  | Libellé mouvement |                              | Mnt débit                        | Mnt crédit | Solde éch/av |
|                                | 4111FRNEG                   |            |      | AC.       | $\overline{A}$  |  |                   |                              | 240.00                           |            | 0,00         |
|                                | * 411AUCHA                  |            |      | <b>FA</b> | 20230011        |  |                   | Ь                            |                                  | 240,00     | 0,00         |
|                                |                             |            |      |           |                 |  |                   |                              |                                  |            |              |

ÉTAPE 6 : enregistrer l'opération

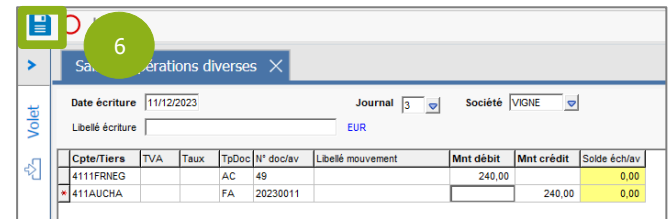

Pour pouvoir enregistrer, le montant au débit doit être égal au montant au crédit.

Une fois l'opération enregistrée, cette dernière est automatiquement comptabilisée.

Une opération diverse n'est pas annulable. Toutefois, il est possible de la passer à l'inverse.

13.86.

#### <span id="page-9-0"></span>4. IMPACTS DANS LES LOGICIELS

#### <span id="page-9-1"></span>4.1 En Gestion Commerciale

Dans l'historique du client concerné par la facture soldée, menu **Ventes\Historique**, il sera possible de constater que cette dernière est soldée par l'opération diverse.

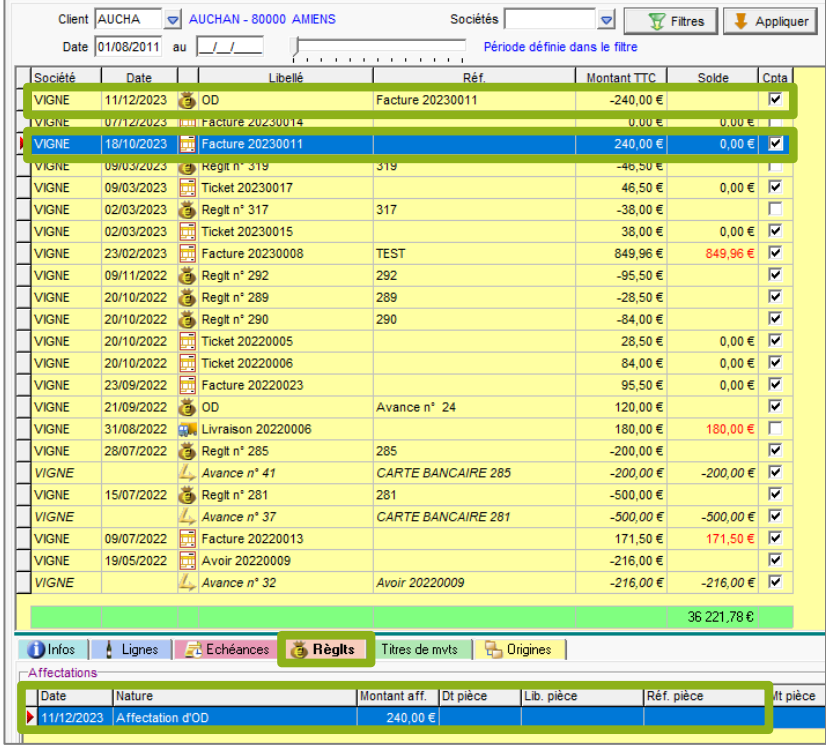

Dans l'historique du client concerné par l'avance soldée, il sera possible de constater que cette dernière est soldée par l'opération diverse.

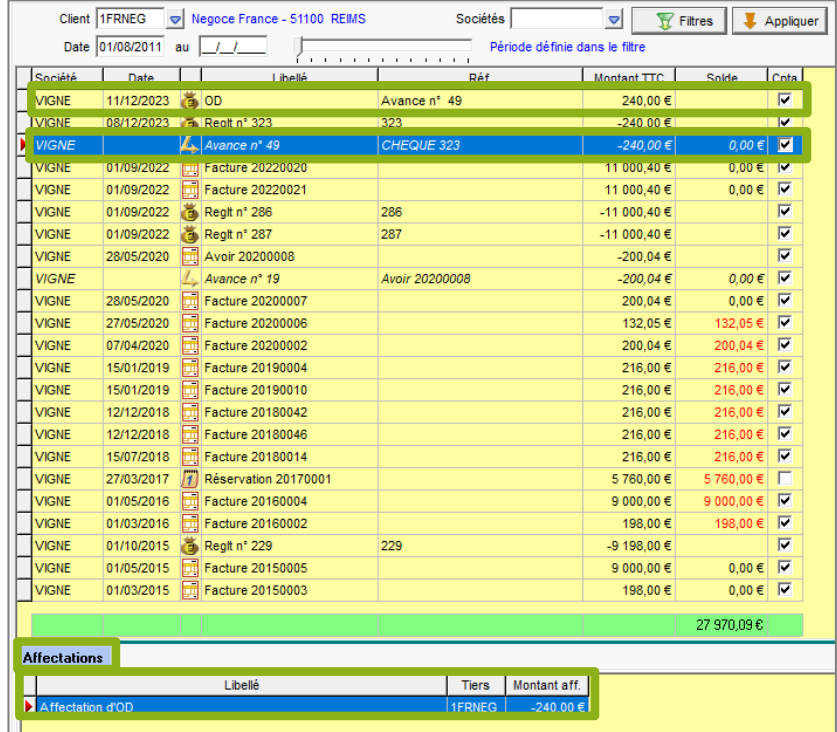

Version 13.86 - Mise à jour : 18/12/2023 - Groupe ISAGRI Avenue des Censives - BP 50333 - 60026 BEAUVAIS Cedex - SAS au capital de 5 100 000 € - 327 733 432 RCS Beauvais

#### <span id="page-10-0"></span>4.2 En comptabilité

Via le menu **Comptabilité\Grand-Livre** d'Isacompta, il est possible de constater les mouvements dans les comptes comptables des deux tiers concernés par l'opération diverse saisie en Gestion Commerciale.

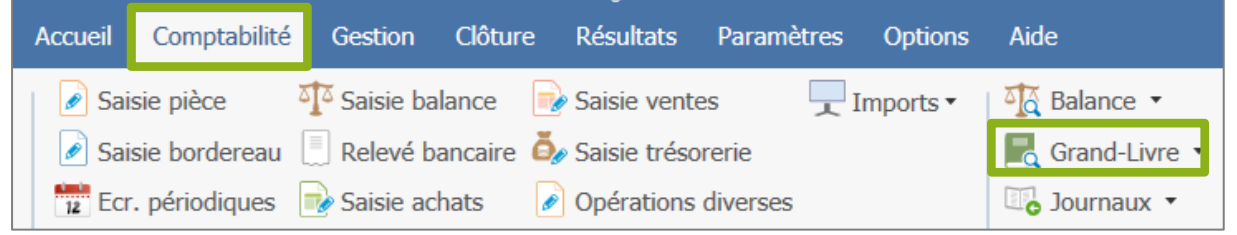

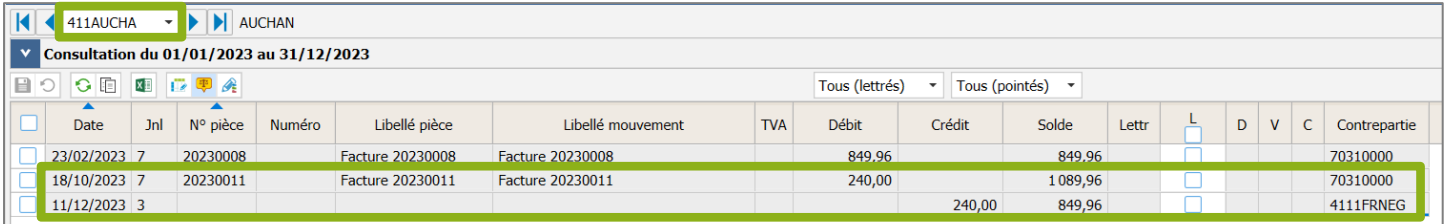

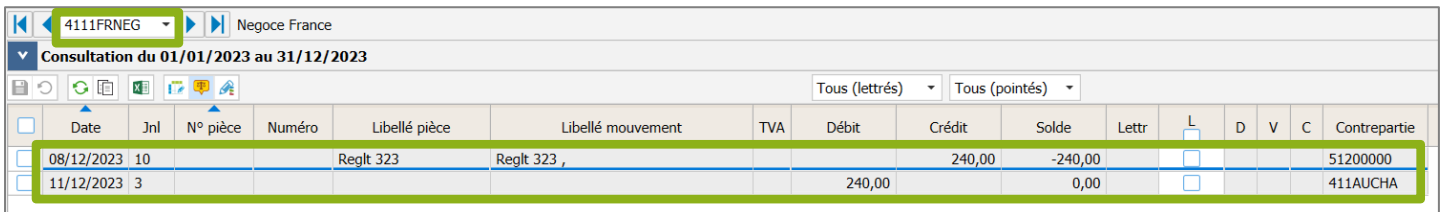

Cette documentation correspond à la version 13.86. Entre deux versions, des mises à jour du logiciel peuvent être opérées sans modification de la documentation. Elles sont présentées dans la documentation des nouveautés de la version sur votre espace client.